# Urejanje prejetega računa

Zadnja sprememba 06/09/2024 10:34 am CEST

Navodilo velja za urejanje prejetega računa. Urejamo lahko samo **osnutke** prejetih računov (zelene barve), torej račune, ki smo jih **shranili** za kasnejše urejanje oziroma smo potrjeni račun **preklicali**.

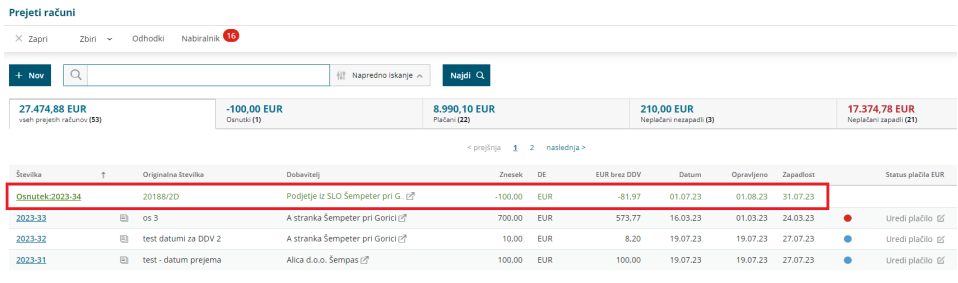

### **Urejanje osnutka prejetega ra**č**una**

1 V meniju **Poslovanje > Prejeti računi** izberemo na preglednici račun, ki ga želimo urediti, tako da kliknemo na številko računa oziroma na besedo osnutek.

2 Na pogledu prejetega računa kliknemo na **Uredi**.

3 Program prikaže isto vnosno okno kot pri vnosu novega prejetega

računa, zato lahko vse podatke popravimo oziroma spremenimo.

#### **Urejanje** ž**e potrjenega prejetega ra**č**una**

**Že potrjene (knjižene) račune** najprej [prekličemo](http://help.minimax.si/help/preklic-prejetega-racuna), pri čemer program izbriše vse knjižbe in ob ponovni potrditvi naredi nove.

**Prekličemo lahko samo račune, ki spadajo v nezaključeno obdobje za DDV**. Če je račun, ki ga želimo preklicati, vključen v že zaključeni obračun za DDV, lahko račun urejamo samo, če prej prekličemo obračun DDV.

1 V meniju **Poslovanje > Prejeti računi** izberemo na preglednici račun, ki

ga želimo urediti, tako da kliknemo na številko računa.

2 Račun prekličemo s klikom na **Prekliči potrditev**.

3 Program nas opozori, da bo s preklicem izbrisana temeljnica in nas vpraša ali želimo nadaljevati.

- 4 Preklic potrdimo s klikom na **V redu**.
- 5 S preklicem računa ta postane **osnutek.**
- 6 Program prikaže gumb **Uredi**. Kliknemo nanj.

#### $\%$  minimax

7 Program prikaže isto vnosno okno kot pri vnosu novega prejetega računa, zato lahko vse podatke popravimo oziroma spremenimo.

## Kaj program pripravi?

Po ponovni potrditvi računa program pripravi novo knjigovodsko temeljnico, zapise v davčne evidence (če je to potrebno) in nov plačilni nalog (če smo tako določili).